## **ATOJI** Магазин у дома

Терминал

# **ATGN**

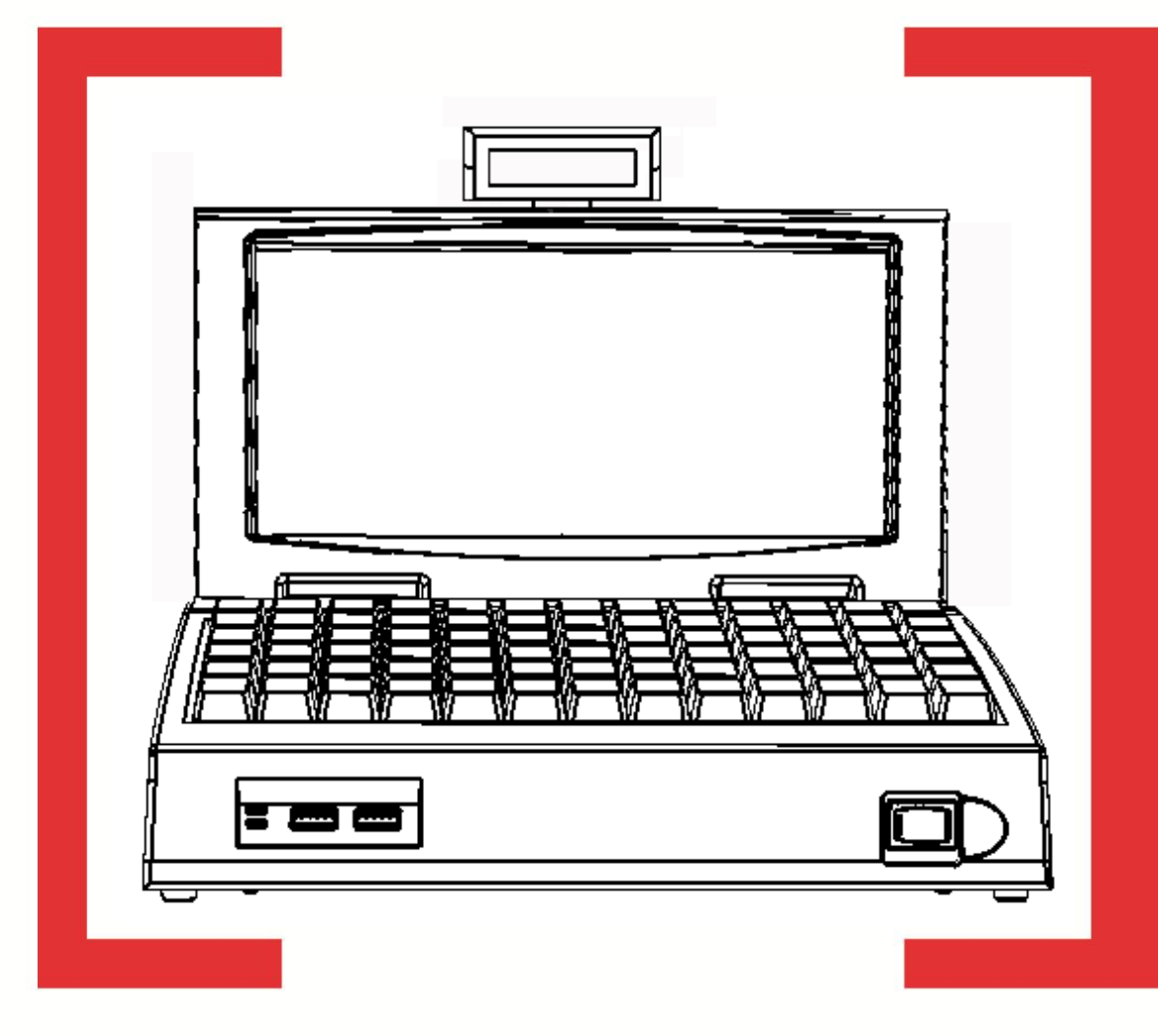

Инструкция по установке OC Linux

Инструкция по установке ОС Linux Версия документации: 1.00 (от 25.11.2014)

## Содержание

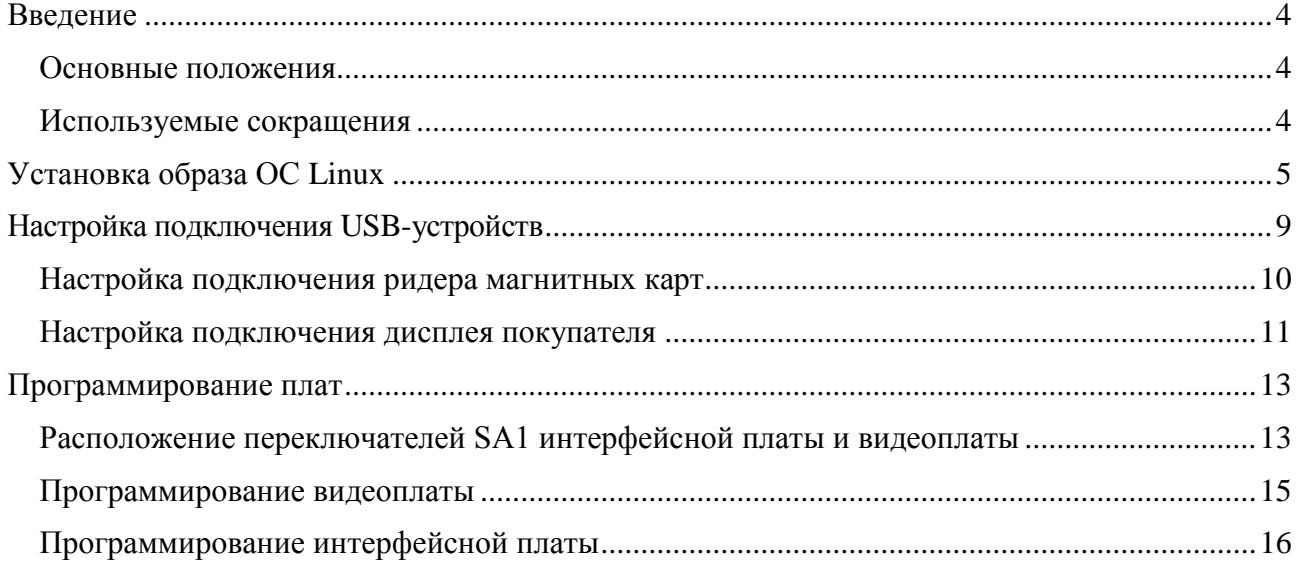

<span id="page-3-0"></span>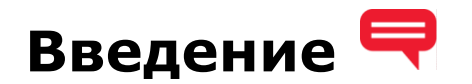

#### <span id="page-3-1"></span>**Основные положения**

Многофункциональный терминал *АТОЛ Магазин у дома* (далее – терминал) представляет собой компактный персональный компьютер со встроенной клавиатурой, обладающий возможностью подключения контрольно-кассовой техники и всевозможных периферийных устройств, таких как: сканер штрихкода, детектор банкнот, внешний монитор, устройство считывания магнитных карт, клавиатура стандарта PS/2 и т.д. Существует две версии исполнения данного терминала: *АТОЛ Магазин у дома АТ205.00.00* и *АТОЛ Магазин у дома AL.C041.00.000* (более поздняя версия терминала).

Данная инструкция предназначена для ознакомления с последовательностью действий при установке операционной системы Linux на терминал обоих версий исполнения.

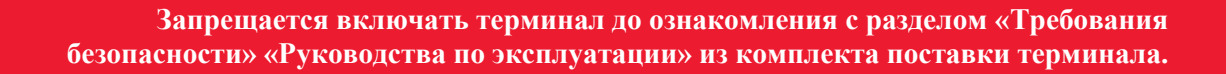

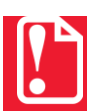

st **Процедура установки/обновления версии операционной системы должна производиться только в условиях уполномоченного сервисного центра.**

#### <span id="page-3-2"></span>**Используемые сокращения**

- БП Блок питания
- ДП Дисплей покупателя
- ОС Операционная система
- ПК Персональный компьютер
- ПО Программное обеспечение
- УСЦ Уполномоченный сервисный центр

### <span id="page-4-0"></span>**Установка образа ОС Linux**

Для установки образа ОС необходимо использовать загрузочный модуль Flash-памяти с образом операционной системы, которая предоставляется технической поддержкой компании АТОЛ (при запросе загрузочного модуля необходимо указать версию исполнения терминала).

> st **Перед началом установки образа ОС рекомендуется сохранить всю информацию на внешнем носителе. В противном случае данные, хранящиеся на накопителе, будут уничтожены.**

Перед запуском процедуры обновления операционной системы нужно к терминалу подключить внешнюю клавиатуру и мышь, после чего произвести следующие действия:

- 1. Подключить к терминалу блок питания.
- 2. Установить в любой из USB-разъемов загрузочный модуль Flash-памяти.
- 3. Включить питание терминала, нажав на кнопку включения/выключения на передней панели терминала. В момент включения терминала нажать и удерживать клавишу **Delete** на внешней клавиатуре до отображения окна настройки **BIOS**.

| Aptio Setup Utility - Copyright (C) 2012 American Megatrends, Inc.<br>Hain Advanced Chipset Boot Security Save 8 Exit                                                                                                    |                                                                                                    |                                                                                                    |
|----------------------------------------------------------------------------------------------------|----------------------------------------------------------------------------------------------------|----------------------------------------------------------------------------------------------------|
| <b>BIOS</b> Information<br><b>BIOS Vendor</b><br>Core Version<br><b>Compliancy</b><br>Project Version<br><b>Build Date and Time</b><br><b>System Language</b><br><b>Sustem Date</b><br><b>System Time</b><br><b>Access Level</b> | American Megatrends<br>4.6.5.3<br>UEFI 2.3: PI 1.2<br>CT00A400<br>02/23/2013 14:57:26<br>[English]<br>$Tue$ /04/2014]<br>[15:27:28]<br>Administrator | Set the Date. Use Tab to<br>switch between Date elements.                                                                                                    |
|                                                                                                    | Version 2.15.1226. Copuright (C) 2012 American Megatrends, Inc.                                                                                      | **: Select Screen<br>14: Select Item<br>Enter: Select<br>$+/-$ : Change Opt.<br>F1: General Help<br><b>F2: Previous Values</b><br>F9: Optimized Defaults<br>F10: Save & Reset<br>ESC: Exit |

Рисунок 1. Рабочее окно BIOS

- 4. При необходимости установить дату и время. Перейти к пункту «System Date», используя клавиши навигации  $\begin{pmatrix} + \\ - \end{pmatrix}$  на внешней клавиатуре. Установить дату, нажимая на клавишу **Enter**. Перейти к пункту «System Time» и установить время.
- 5. Используя кнопки  $\leftarrow$ ,  $\leftarrow$ ,  $\leftarrow$ ,  $\leftarrow$ ,  $\leftarrow$  на внешней клавиатуре перейти на вкладку «Boot», выбрать пункт «Hard Drive BBS Priorities» и нажать Enter на внешней клавиатуре.

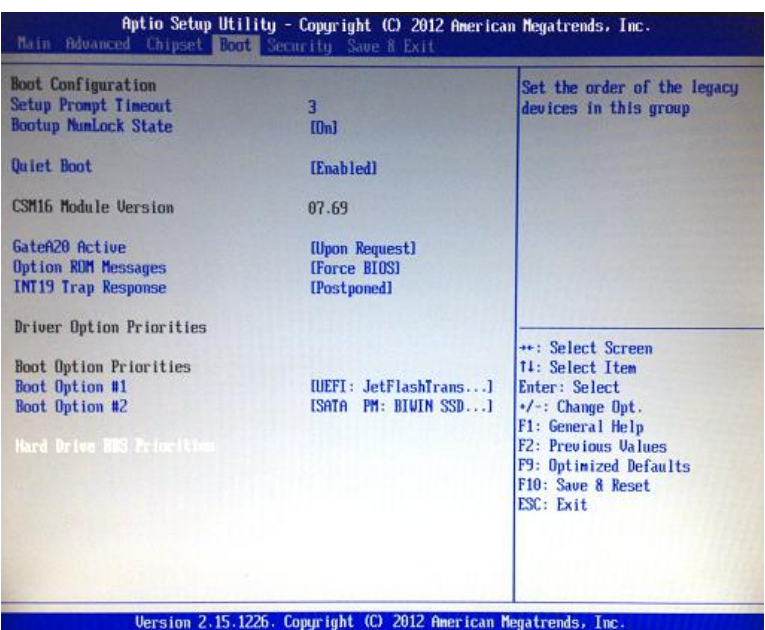

Рисунок 2. Вкладка «Boot» (параметр «Hard Drive BBS Priorities»)

В открывшемся окне выбрать «Boot Option #1», нажать **Enter**. Далее выбрать в списке наименование Flash-модуля – пункт «JetFlashTranscend» и нажать **Enter**.

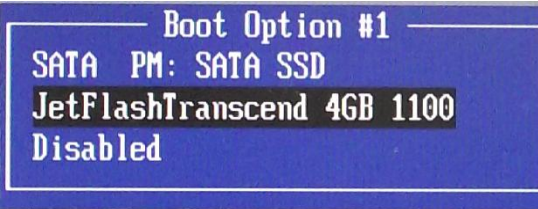

Рисунок 3. Параметр «Hard Drive BBS Priorities», окно «Boot Option #1» (параметр «JetFlashTranscend»)

Для перехода к вкладке «Boot» нажать **ESC**.

6. На вкладке «Boot» выбрать пункт «Boot Option #1» в списке «Driver Option Priorities», нажать **Enter**. В открывшемся окне в списке выбрать наименование Flash-модуля – пункт «JetFlashTranscend» и нажать **Enter**.

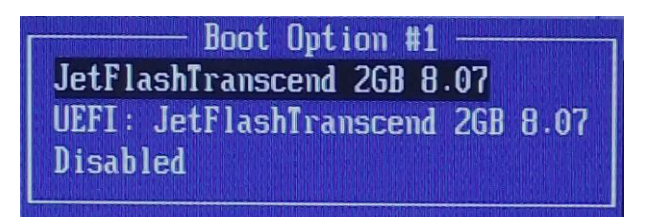

Рисунок 4. Список «Driver Option Priorities», окно «Boot Option #1» (параметр «JetFlashTranscend»)

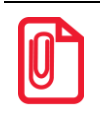

st **Загрузочный модуль Flash-памяти может определиться как два внешних устройства: JetFlashTranscend и UEFI:JetFlashTranscend. Для корректной установки/обновления ОС Linux необходимо выбрать JetFlashTranscend.** 7. Для сохранения настроек нужно нажать клавишу **F10** на клавиатуре, либо нажать **Esc**, перейти к вкладке «Save&Exit», выбрать пункт «Save Changes and Reset» и нажать **Enter**. На экране отобразится сообщение-запрос о сохранении настроек.

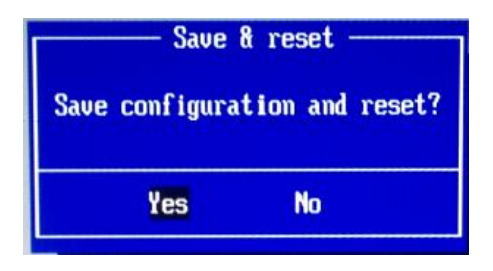

Рисунок 5. Запрос о сохранении изменений

Для подтверждения сохранения внесенных изменений выбрать «Yes» и нажать **Enter**, для отмены действия выбрать «No», нажать **Enter**.

8. Далее будет запущен процесс установки образа ОС Linux (процедура установки занимает около трех минут). На дисплей будет выведено:

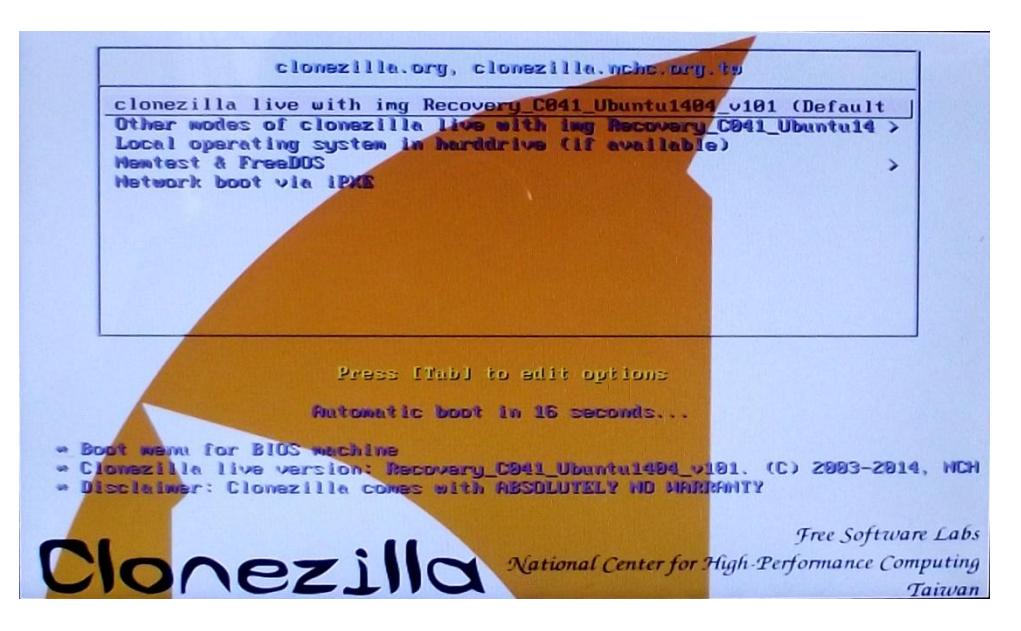

Рисунок 6. Информационное окно

9. Для продолжения установки нужно нажать любую клавишу на клавиатуре. На дисплее отобразится информация о процессе установки:

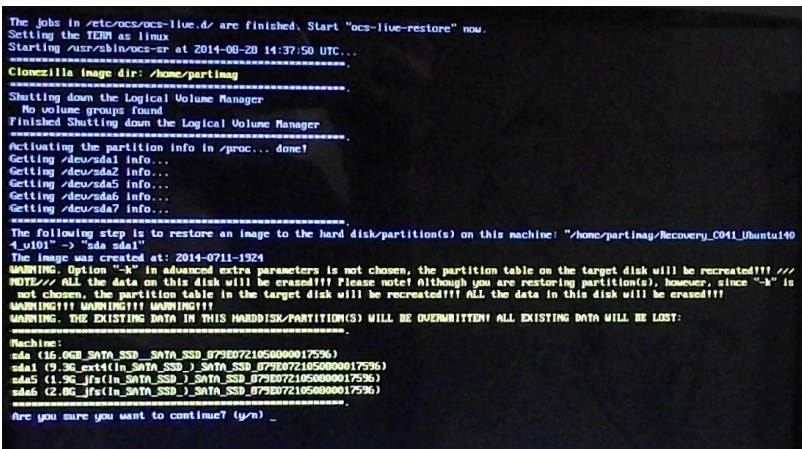

Рисунок 7. Информация о процессе установки ОС (запрос о продолжении установки)

Для подтверждения действия нужно нажать клавишу **Y** на клавиатуре (запрос подтверждения будет выведен на дисплей дважды).

10.Далее на дисплее отобразится информационное окно, отображающее процесс установки ОС:

| $-$ Partclone                                          |  |  |
|--------------------------------------------------------|--|--|
| Partclone 00.2.70 http://partclone.org                 |  |  |
| Starting to restore image (-) to device (/dev/sda1)    |  |  |
| Calculating bitmap Please wait done!                   |  |  |
| File system: EXTFS                                     |  |  |
| Device size: $10.0$ GB = 2444544 Blocks                |  |  |
| Space in use: $4.2$ GB = 1016585 Blocks                |  |  |
| Free Space: 5.8 GB = 1427959 Blocks                    |  |  |
| Block size: 4096 Byte                                  |  |  |
|                                                        |  |  |
|                                                        |  |  |
|                                                        |  |  |
|                                                        |  |  |
| Elapsed: 00:00:04 Remaining: 00:01:19 Rate: 2.99GB/min |  |  |
| Current Block: 66736 Total Block: 2444544              |  |  |
|                                                        |  |  |
| Data Block Process:                                    |  |  |
| 4.78z                                                  |  |  |
|                                                        |  |  |
| <b>Total Block Process:</b>                            |  |  |
| 2.73%                                                  |  |  |
|                                                        |  |  |

Рисунок 8. Окно состояния процесса установки ОС Linux

11. По завершению на дисплей будет выведено окно выбора действия, в списке нужно выбрать «Reboot» (Перезагрузить):

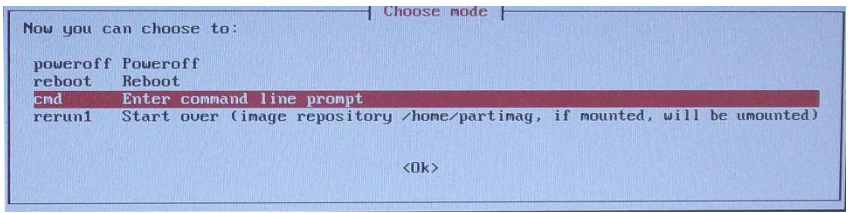

Рисунок 9. Запрос о перезагрузке терминала

12. Далее, используя кнопки  $\begin{bmatrix} \uparrow \end{bmatrix}$ ,  $\begin{bmatrix} \downarrow \end{bmatrix}$ , выбрать пункт «reboot Reboot» и нажать клавишу **Enter** на внешней клавиатуре. Будет запущен процесс перезагрузки терминала, в этот момент нужно извлечь загрузочный модуль Flash-памяти (во избежание повтора установки ОС).

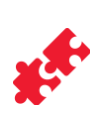

# <span id="page-8-0"></span>**Настройка подключения USB-устройств**

В данном терминале есть возможность подключения дополнительных внешних USB-устройств – ридера магнитных карт и дисплея покупателя, принцип работы которых аналогичен работе HIDустройства ввода, например, клавиатуры.

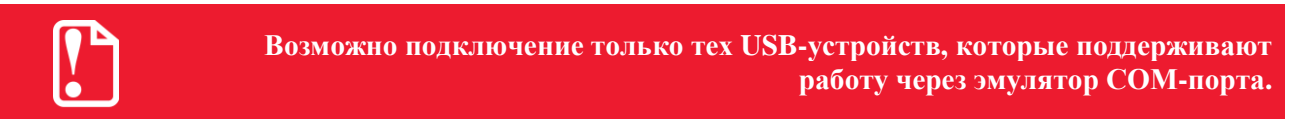

Указанные устройства подключаются к одному из разъемов USB, каждому из которых присвоен последовательный номер. Нумерация USB разъемов у терминала каждой из версий исполнения отличается, соответственно наименование файла, соответствующего подключенному к данному USB разъему устройству также различны:

Для терминала *АТОЛ Магазин у дома АТ205.00.00*:

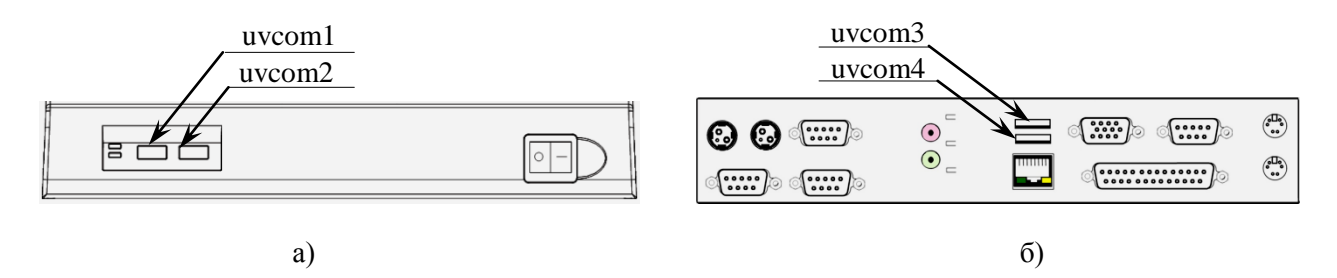

Рисунок 10. Наименования файлов внешних устройств, подключаемых к USB разъемам терминала *АТОЛ Магазин у дома АТ205.00.00*:

а) передняя панель корпуса; б) задняя панель корпуса.

Для терминала версии исполнения *АТОЛ Магазин у дома AL.C041.00.000*:

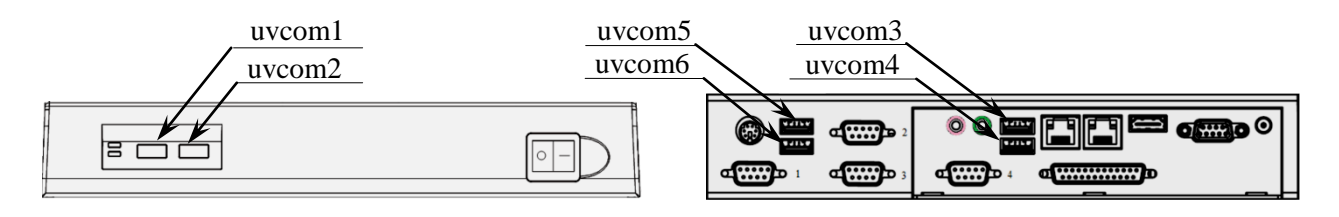

Рисунок 11. Наименования файлов внешних устройств, подключаемых к USB разъемам терминала *АТОЛ Магазин у дома AL.C041.00.000*:

а) передняя панель корпуса; б) задняя панель корпуса.

Также расположение разъемов смотрите в «Руководстве по эксплуатации» из комплекта поставки терминала. Подключить к терминалу внешнее устройство USB (ридер магнитных карт либо дисплей покупателя) к одному из разъемов USB терминала.

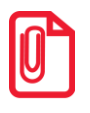

**Рекомендуется запомнить наименование файла устройства используемого USB разъема.**

Если терминал не был включен, включить. Далее представлено описание последовательности действий в каждом из случаев.

#### <span id="page-9-0"></span>**Настройка подключения ридера магнитных карт**

1. Запустить кассовое программное обеспечение – **Frontol xPOS** (устанавливается на терминал при обновлении/установке образа ОС Linux).

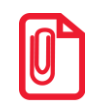

st **Подробнее о работе кассового ПО смотрите в документе «Frontol xPOS. Руководство администратора» из комплекта поставки терминала.**

2. Перейти к рабочему окну «Главная»—›«Оборудование»—›«Устройства ввода». Создать подключение к новому оборудованию - нажать кнопку **в правой части вкладки** «Устройства ввода». Во вкладке «Устройство ввода: Новый» нажать «Настройка свойств», откроется окно «Свойства»:

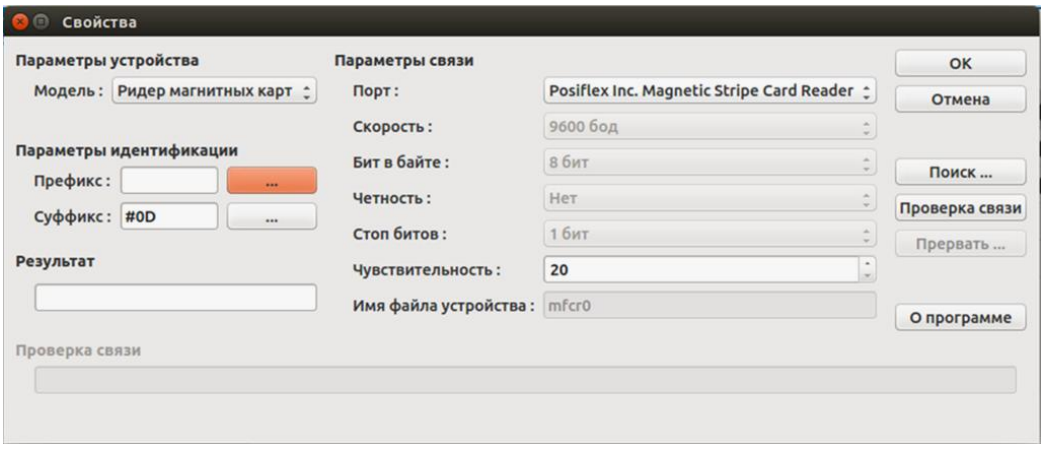

Рисунок 12. Настройка параметров нового устройства ввода. Рабочее окно «Свойства». ОС определила виртуальный COM-порт

3. После подключения ридера в кассовом ПО **Frontol xPOS** для нового подключенного устройства ОС создает виртуальный COM-порт (смотрите поле «Параметры связи» —› «Порт»), имеющий соответствующее название, например, «Posiflex Inc. Magnetic Stripe Card Reader», которое и нужно выбрать в списке портов.

В случае если виртуальный COM-порт не определился (зависит от модели подключаемого оборудования), нужно выбрать в поле «Параметры связи» —› «Порт» пункт «Файл устройства» (при этом поле «Имя файла устройства» станет активным). В поле «Имя файла устройства» ввести наименования имени файла, которое соответствует номеру используемого USB разъема.

4. Для идентификации подключенного устройства нужно ввести префикс (параметр начала посылки данных) и суффикс (окончание посылки данных) – заполнить поля «Префикс» и «Суффикс» или выбрать в списке (нажать кнопку напротив каждого из указанных полей). В случае если префикс и суффикс нового подключенного оборудования – ридера магнитных карт – неизвестны, нужно запустить поиск устройств (нажать кнопку «Поиск») и провести магнитной картой в подключенном ридере. В рабочем окне в зависимости от

подключенного оборудования отобразится наименование устройства, например, «Posiflex Inc. Magnetic Stripe Card Reader» или наименование файла устройства.

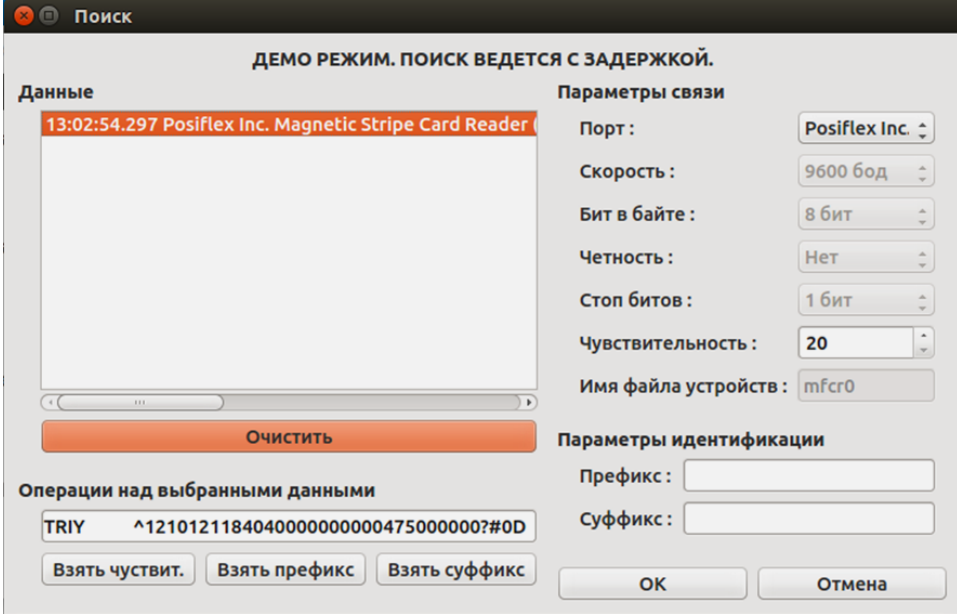

Рисунок 13. Настройка параметров подключения нового устройства ввода. Рабочее окно «Поиск»

- 5. В области «Операции над выбранными данными» рабочего окна «Поиск» будут отображены данные. Далее нужно последовательно выделить префикс и суффикс, нажать кнопки «Взять префикс» и «Взять суффикс» соответственно. Выбранные данные будут отображены в области «Параметры идентификации» в полях «Префикс» и «Суффикс» соответственно. Далее нужно нажать кнопку «OK», при это окно «Поиск» будет закрыто.
- 6. В окне «Свойства указать префикс и суффикс, которые были определены при поиске устройства. При успешной настройке после нажатия на кнопку «Проверка связи» в поле «Результат» появится сообщение: «Ошибок нет». Необходимо нажать кнопку «ОК».

#### <span id="page-10-0"></span>**Настройка подключения дисплея покупателя**

1. Запустить кассовое программное обеспечение – **Frontol xPOS** (устанавливается на терминал при обновлении/установке образа ОС Linux).

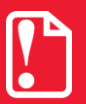

**При использовании устройств разных моделей необходимо учитывать, какая версия кассового программного обеспечения поддерживает работу с используемым оборудованием. Подробнее смотрите в документе «Frontol xPOS. Руководство администратора»**

2. Перейти к рабочему окну «Главная»—›«Оборудование»—›«Дисплей покупателя»—› «Подключение». Создать подключение к новому оборудованию – нажать кнопку  $\blacksquare$  в правой части окна «Подключение». Во вкладке «дисплей покупателя: Новый» нажать «Настройка свойств», откроется окно «Свойства»:

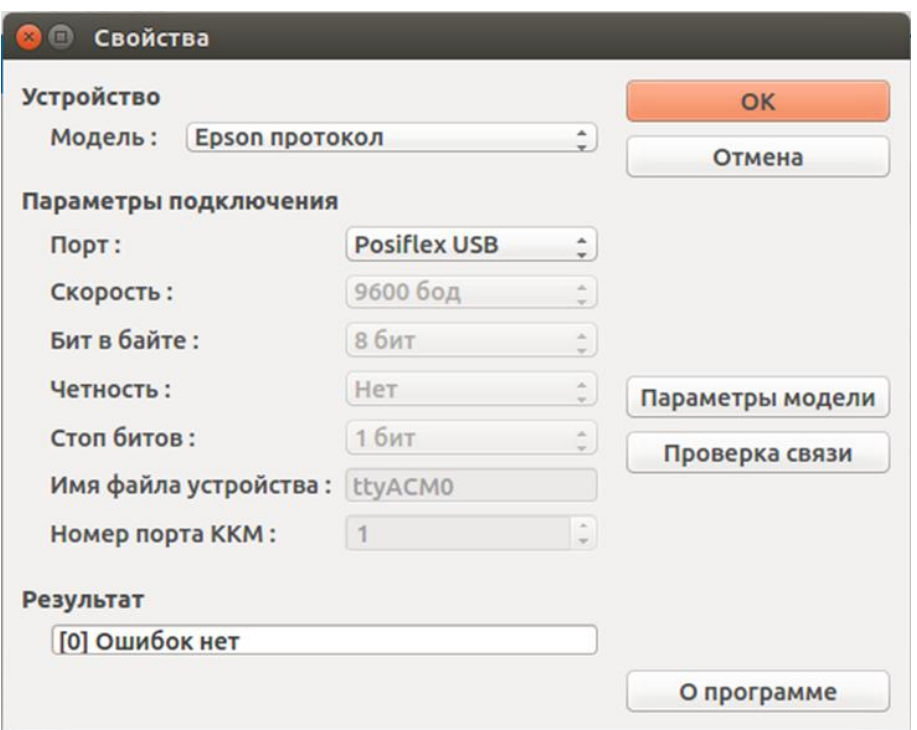

Рисунок 14. Настройка параметров подключения нового устройства. Рабочее окно «Свойства». ОС определила COM-порт

3. После подключения дисплея покупателя для нового подключенного устройства ОС создает виртуальный COM-порт (смотрите поле «Параметры связи» —› «Порт»), имеющий соответствующее название, например, «Posiflex USB», которое и нужно выбрать в списке портов.

В случае если виртуальный COM-порт не определился (зависит от модели подключаемого оборудования), нужно выбрать в поле «Параметры связи» —› «Порт» пункт «Файл устройства» (при этом поле «Имя файла устройства» станет активным). В поле «Имя файла устройства» ввести наименования имени файла, которое соответствует номеру используемого USB разъема.

При успешной настройке после нажатия на кнопку «Проверка связи» в поле «Результат» появится сообщение: «Ошибок нет». Необходимо нажать кнопку «ОК».

### <span id="page-12-0"></span>**Программирование плат**

**Для проведения обновления версий прошивки интерфейсной и видеоплаты потребуется соответствующее ПО: для прошивки интерфейсной платы файл**  *firmware\_int.bin***, для прошивки видеоплаты –** *firmware\_video.bin.* **Обновленные версии прошивки интерфейсной и видеоплаты предоставляются технической поддержкой компании АТОЛ [\(www.atol.ru](http://www.atol.ru/)**)**. Указанные файлы должны быть сохранены в памяти терминала.**

#### <span id="page-12-1"></span>**Расположение переключателей SA1 интерфейсной платы и видеоплаты**

Проверка работоспособности плат производится при собранном корпусе терминала. При проверке нужно использовать переключатели **SA1** интерфейсной и видеоплаты. Чтобы получить доступ к переключателю на видеоплате нужно открыть проем на задней панели дисплея кассира: открепить детектор валют либо снять защитную крышку и отделить дисплей покупателя от дисплея кассира. Расположение переключателя на видеоплате показано на рисунке 15.

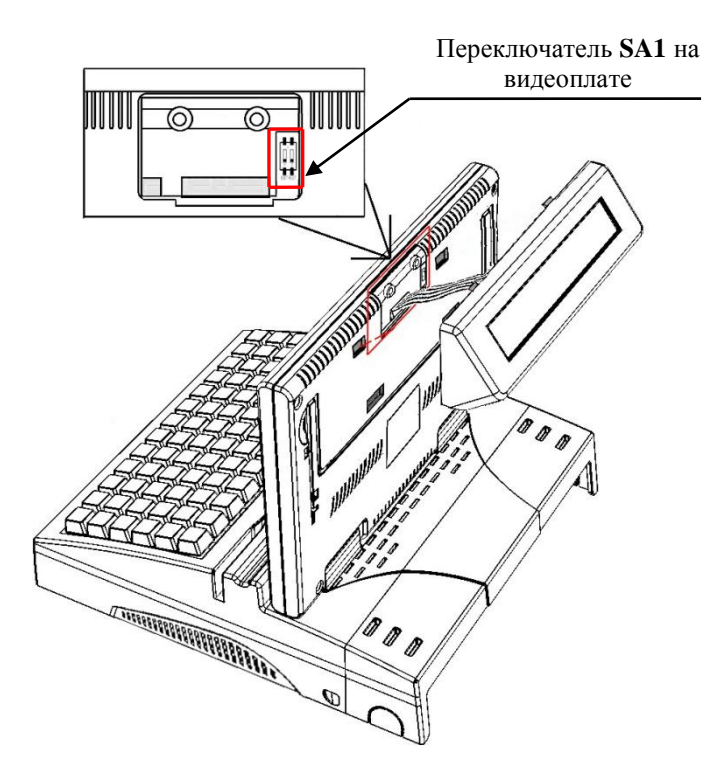

Рисунок 15. Расположение переключателя **SA1** на видеоплате

Первоначально тумблеры **1** и **2** переключателя **SA1** видеоплаты находятся в положении **NORMAL** (пункт а) на рисунке 16).

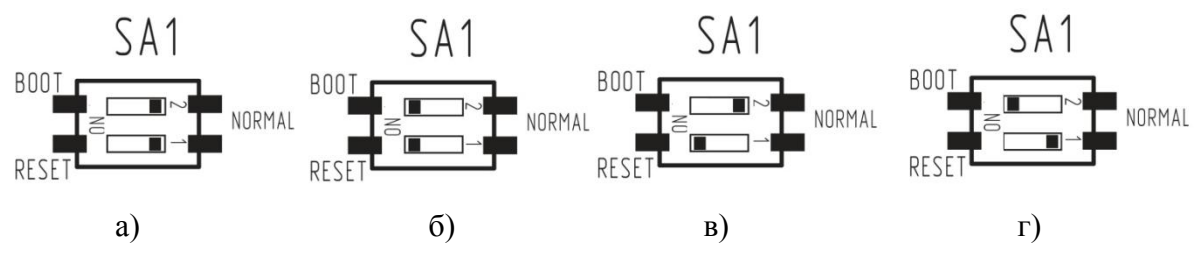

Рисунок 16. Положения тумблеров переключателя **SA1** видеоплаты:

а) тумблеры **1** и **2** в положении **NORMAL**, б) тумблеры **1** и **2** в положении **BOOT** и **RESET** соответственно, в) тумблер **2** в положении **NORMAL**, тумблер **1** в положении **RESET**, г) тумблер **1** в положении **NORMAL**, тумблер **2** в положении **BOOT** .

Доступ к переключателю **SA1** интерфейсной платы производится через проем жалюзи, которые расположены на дне корпуса терминала (смотрите рисунок 17).

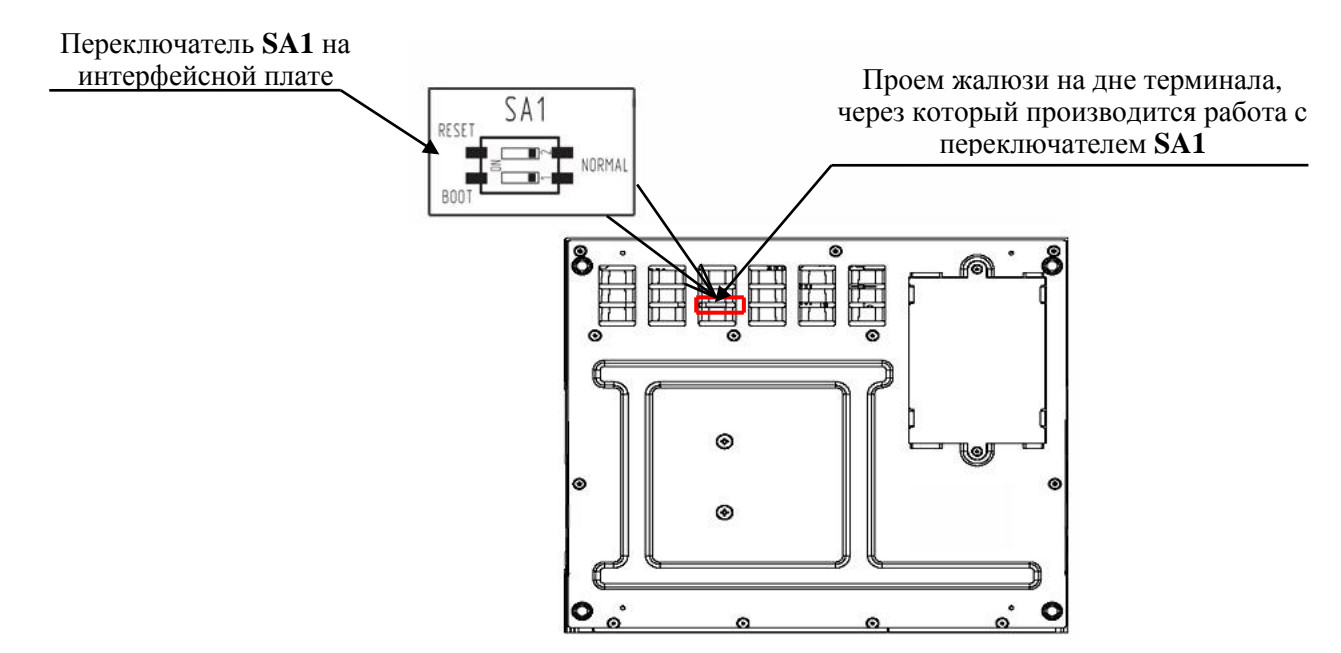

Рисунок 17. Расположение переключателя **SA1** интерфейсной платы

Первоначально тумблеры **1** и **2** интерфейсной платы должны находиться в положении **NORMAL**, рисунок 18, пункт а.

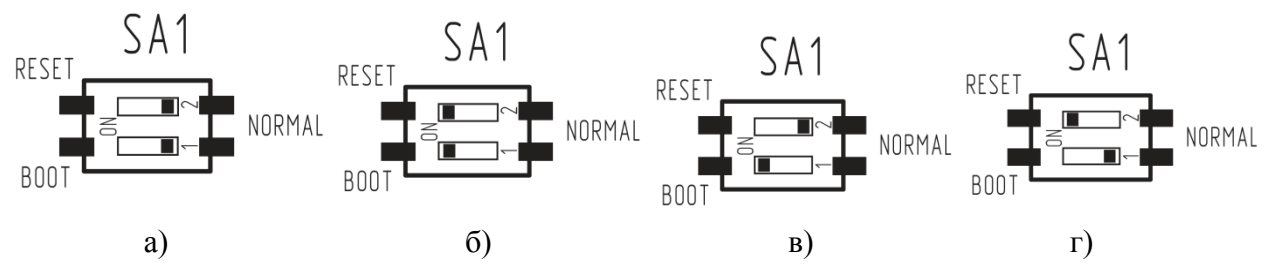

Рисунок 18. Положения тумблеров переключателя **SA1** интерфейсной платы

а) тумблеры **1** и **2** в положении **NORMAL**, б) тумблеры **1** и **2** в положении **BOOT** и **RESET** соответственно, в) тумблер **1** в положении **BOOT**, тумблер **2** в положении **NORMAL**, г) тумблер **1** в положении **NORMAL**, тумблер **2** в положении **RESET**.

Перед перепрошивкой плат нужно подключить к терминалу блок питания, а также клавиатуру стандарта PS/2 либо USB и компьютерную мышь стандарта USB к одному из USB портов терминала.

#### <span id="page-14-0"></span>**Программирование видеоплаты**

Перед началом программирования нужно подключить к терминалу блок питания, мышь, внешнюю клавиатуру. Для того чтобы перепрограммировать видеоплату терминала нужно:

- 1. Включить питание терминала, дождаться загрузки операционной системы.
- 2. Перевести у переключателя **SA1** видеоплаты (рисунок 16) тумблеры **1** и **2** из положения **NORMAL** в положение **RESET** и **BOOT** соответственно. А затем, тумблер **1** из положения **RESET** снова переведите в положение **NORMAL**.
- 3. Нажать на кнопку «Nautilius» (Домашняя страница) в левом рабочего стола, в верхней части всплывающей панели выбрать «Устройства». Убедитесь, что в списке устройств со съемными носителями появилось наименование Flash-диска «CRP DISABLD», который содержит файл *firmware.bin*.

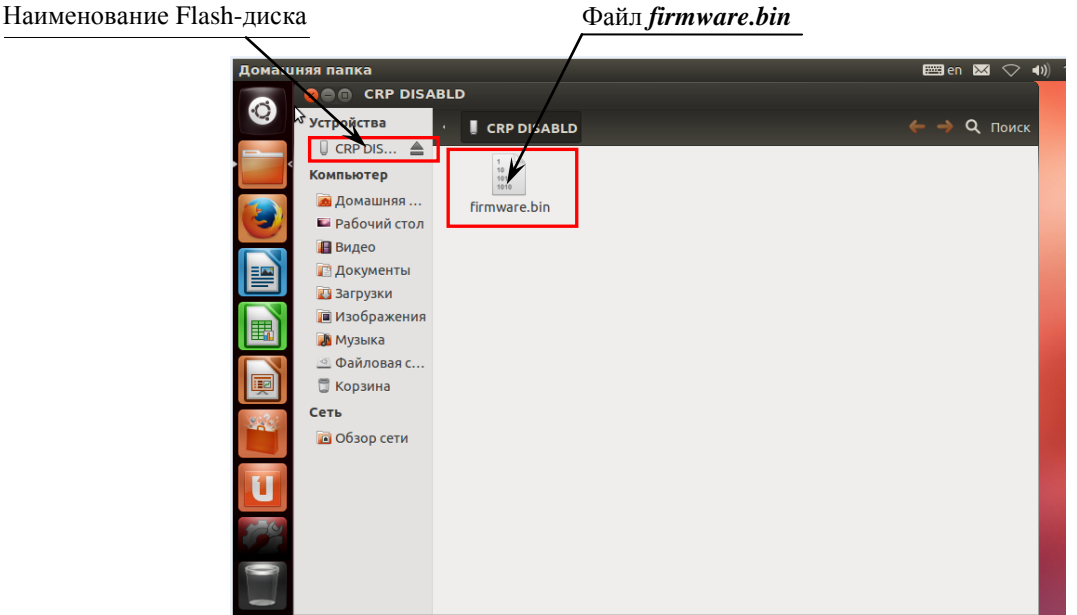

Рисунок 19. Домашняя папка, вкладка «Устройства»

- 4. Файл *firmware.bin* нужно удалить: выделить и нажать на кнопку **Delete** на внешней клавиатуре.
- 5. Затем перейти к файлу прошивки видеоплаты, который предварительно сохранен на терминале, скопировать файл *firmware\_ video.bin .*
- 6. Вернуться к папке «Устройства»—›Flash-диск «CRP DISABLD», вставить файл прошивки видеоплаты *firmware\_ video.bin*.
- 7. Затем перевести у переключателя **SA1** видеоплаты тумблер **2** из положения **BOOT** в положение **NORMAL**. А тумблер **1** из положения **NORMAL** в положение **RESET**, затем вернуть тумблер **1** в положение **NORMAL** (смотрите рисунок 16**)**. При этом в списке устройств со съемными носителями исчезнет отображение съемного Flash-диска.
- 8. Отключить питание терминала.
- 9. Установить дисплей покупателя на дисплей кассира.

После перепрошивки видеоплаты платы рекомендуется включить терминал и проверить работоспособность терминала согласно описанию «Инструкции по сервисному обслуживанию и ремонту».

#### <span id="page-15-0"></span>**Программирование интерфейсной платы**

Перед началом программирования нужно подключить к терминалу блок питания, мышь, внешнюю клавиатуру. Чтобы перепрограммировать интерфейсную плату, нужно выполнить следующую последовательность действий:

- 1. Включить питание терминала, нажав на кнопку включения/выключения на передней панели. Дождаться загрузки операционной системы.
- 2. Перевести у переключателя интерфейсной платы тумблеры **1** и **2** в положение **BOOT** и **RESET** соответственно (рисунок 18). Затем тумблер **2** из положения **RESET** снова перевести в положение **NORMAL** (рисунок 18).
- 3. Нажать на кнопку «Nautilius» (Домашняя страница) в левом рабочего стола, в верхней части всплывающей панели выбрать «Устройства». Убедитесь, что в списке устройств со съемными носителями появилось наименование Flash-диска «CRP DISABLD», который содержит файл *firmware.bin*.
- 4. Файл *firmware.bin* нужно удалить: выделить и нажать на кнопку **Delete** на внешней клавиатуре.
- 5. Затем перейти к файлу прошивки интерфейсной платы, который предварительно сохранен на терминале, скопировать файл *firmware\_ int.bin .*
- 6. Вернуться к папке «Устройства»—›Flash-диск «CRP DISABLD», вставить файл прошивки видеоплаты *firmware\_ int.bin*.
- 7. Затем перевести у переключателя **SA1** интерфейсной тумблер **1** из положения **BOOT** в положение **NORMAL**. А тумблер **2** из положения **NORMAL** в положение **RESET**, затем вернуть тумблер **2** в положение **NORMAL** (смотрите рисунок 18). При этом в списке устройств со съемными носителями исчезнет отображение съемного Flash-диска.
- 8. Выключить питание терминала.

После перепрошивки интерфейсной платы рекомендуется включить терминал и проверить работоспособность терминала согласно «Инструкции по сервисному обслуживанию и ремонту».

### $+7(495)$  730-7420 www.atol.ru

Исключительные права<br>на программное обеспечение<br>и документацию принадлежат<br>ООО "Управляющая Компания "АТОЛ"